#### **Oracle Utilities Customer Self Service**

Whitepaper: Using Google Maps<sup>™</sup> Release 2.1.0 Service Pack 2 **E36188-05**

June 2015

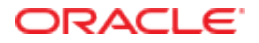

Oracle Utilities Customer Self Service Whitepaper: Using Google Maps™

Release 2.1.0 Service Pack 2

E36188-05

June 2015

Copyright © 2012, 2015, Oracle and/or its affiliates. All rights reserved.

This software and related documentation are provided under a license agreement containing restrictions on use and disclosure and are protected by intellectual property laws. Except as expressly permitted in your license agreement or allowed by law, you may not use, copy, reproduce, translate, broadcast, modify, license, transmit, distribute, exhibit, perform, publish, or display any part, in any form, or by any means. Reverse engineering, disassembly, or decompilation of this software, unless required by law for interoperability, is prohibited.

The information contained herein is subject to change without notice and is not warranted to be error-free. If you find any errors, please report them to us in writing.

If this is software or related documentation that is delivered to the U.S. Government or anyone licensing it on behalf of the U.S. Government, then the following notice is applicable:

U.S. GOVERNMENT END USERS: Oracle programs, including any operating system, integrated software, any programs installed on the hardware, and/or documentation, delivered to U.S. Government end users are "commercial computer software" pursuant to the applicable Federal Acquisition Regulation and agency-specific supplemental regulations. As such, use, duplication, disclosure, modification, and adaptation of the programs, including any operating system, integrated software, any programs installed on the hardware, and/or documentation, shall be subject to license terms and license restrictions applicable to the programs. No other rights are granted to the U.S. Government.

This software or hardware is developed for general use in a variety of information management applications. It is not developed or intended for use in any inherently dangerous applications, including applications that may create a risk of personal injury. If you use this software or hardware in dangerous applications, then you shall be responsible to take all appropriate fail-safe, backup, redundancy, and other measures to ensure its safe use. Oracle Corporation and its affiliates disclaim any liability for any damages caused by use of this software or hardware in dangerous applications.

Oracle and Java are registered trademarks of Oracle and/or its affiliates. Other names may be trademarks of their respective owners.

Intel and Intel Xeon are trademarks or registered trademarks of Intel Corporation. All SPARC trademarks are used under license and are trademarks or registered trademarks of SPARC International, Inc. AMD, Opteron, the AMD logo, and the AMD Opteron logo are trademarks or registered trademarks of Advanced Micro Devices. UNIX is a registered trademark of The Open Group.

This software or hardware and documentation may provide access to or information about content, products, and services from third parties. Oracle Corporation and its affiliates are not responsible for and expressly disclaim all warranties of any kind with respect to third-party content, products, and services unless otherwise set forth in an applicable agreement between you and Oracle. Oracle Corporation and its affiliates will not be responsible for any loss, costs, or damages incurred due to your access to or use of third-party content, products, or services, except as set forth in an applicable agreement between you and Oracle.

### **Table of Contents**

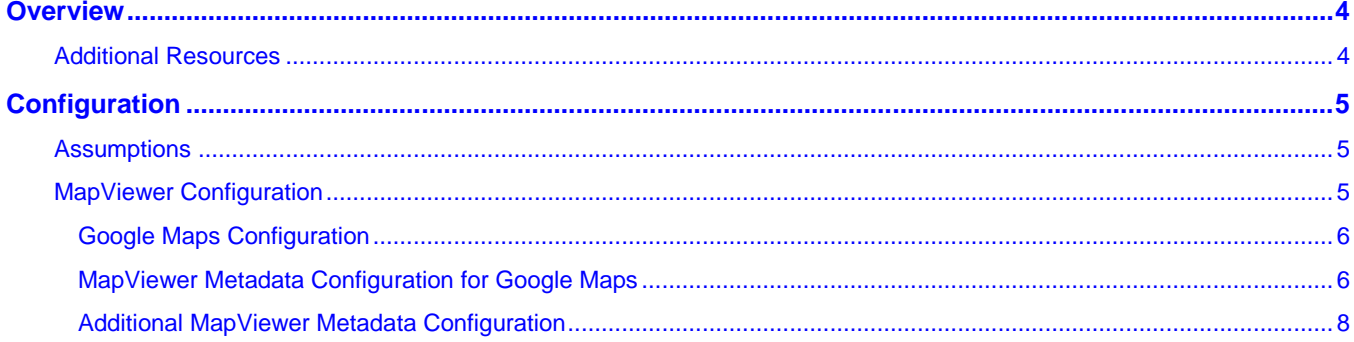

# **Chapter 1**

### **Overview**

This document provides an overview of using the base map provided by Google Maps service in conjunction with the Oracle Utilities Customer Self Service (OUCSS) Outage Map screen.

#### **Additional Resources**

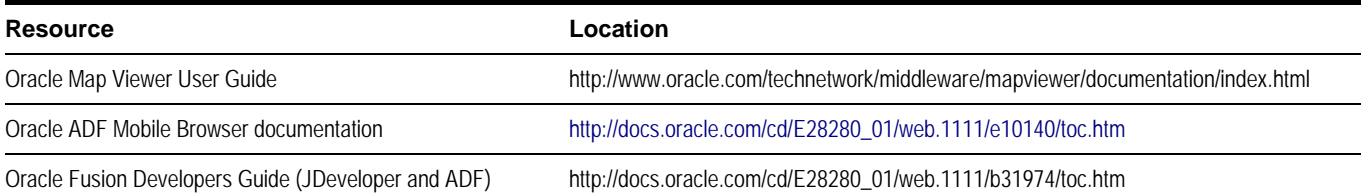

**Note**: This document and the documentation mentioned above is subject to revision and updating. For the most recent version of this and related documentation, as well as information on functionality and known issues for other Oracle products that may be required for installation and proper functionality of this product, check the Oracle Utilities Customer Self Service section of the [Oracle Utilities Documentation](http://www.oracle.com/technetwork/apps-tech/utilities/documentation/index.html) area on the Oracle Technology Network (OTN) web site (http://www.oracle.com/technetwork/apps-tech/utilities/documentation/index.html).

# **Chapter 2**

## **Configuration**

This section describes how to reconfigure your existing installation of Oracle Utilities Customer Self Service to work with the Google Maps service.

#### **Assumptions**

Google Maps is used to draw the base map (roads, geographic features, etc.); but city, county, and zip geometry data must be available for the MapViewer component to overlay the base map with areas in which outages occur.

For illustrative purposes this document assumes that NAVTEQ data is used for city, county and zip; the data can be obtained elsewhere, provided that it is loaded into the schema that is available to MapViewer and contains city, county, and zip geometry information.

**Note:** This document also contains a procedure that should be performed to make the spatial data available to MapViewer. For more information about configuring MapViewer refer to the "Configuring MapViewer" section in the *Oracle Utilities Customer Self Service Installation Guide* Release 2.1.0.2.

### **MapViewer Configuration**

Configuration comprises three steps:

- Enabling the Google Maps service using Google configuration screens.
- Configuration of MapViewer metadata.
- Adjustment of OUCSS settings.

#### **Google Maps Configuration**

Follow the steps outlined in 'Obtaining an API Key' chapter in the *Google Developers* document at: [https://developers.google.com/maps/documentation/javascript/v2/introduction#Intro.](https://developers.google.com/maps/documentation/javascript/v2/introduction#Intro)

After completing the procedure, the Google Maps (version 2) service should be enabled and the API key should be ready for subsequent setup steps.

**Note:** Google Maps version 2 is used, since version 3 is not compatible with the version of ADF used in the current OUCSS installation.

#### **MapViewer Metadata Configuration for Google Maps**

This procedure configures the MapViewer to use the base map from Google Maps and use overlay data from the local database.

**1** Create a new datasource as described in the "Configuring MapViewer" section of the *OUCSS Installation Guide*. The name of this datasource will later be used to adjust **SS\_Configuration** parameters.

#### **ORACLE' MapViewer** Administration Console 11g

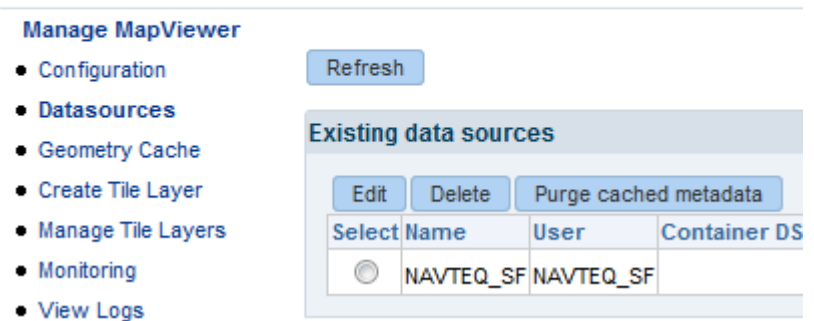

Refresh

**2** A new tile should be created to be used with Google Maps. To create the new tile, click the **Create Tile Layer** link under **Manage MapViewer**.

#### **Manage MapViewer**

- Configuration
- Datasources
- · Geometry Cache
- Create Tile Nayer
- Manage Tile Layers
- Monitoring
- View Logs

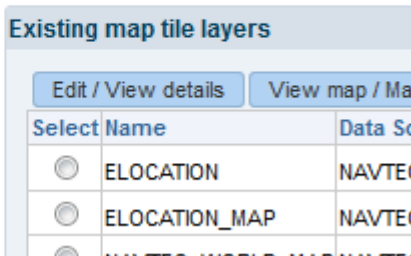

NAVIED MORID MAP NAVIE

- **3** In the **Select type of map source** dropdown list, select **Google Maps**.
	- Configuration
	- TIP You must first specify where the map tile images will come from. Choose Internal if this MapViewer • Datasources Select type of map source: Google Maps  $\rightarrow$
	- · Geometry Cache
	- Continue Create Tile Layer
	- · Manage Tile Layers
- **4** Select the datasource defined in Step 1 and leave other parameters as is (otherwise, you may have a problem saving the input).
- **5** Save the new map tile layer.
- **6** In the **Manage Tile Layers** list, select the newly-created tile layer and edit it:

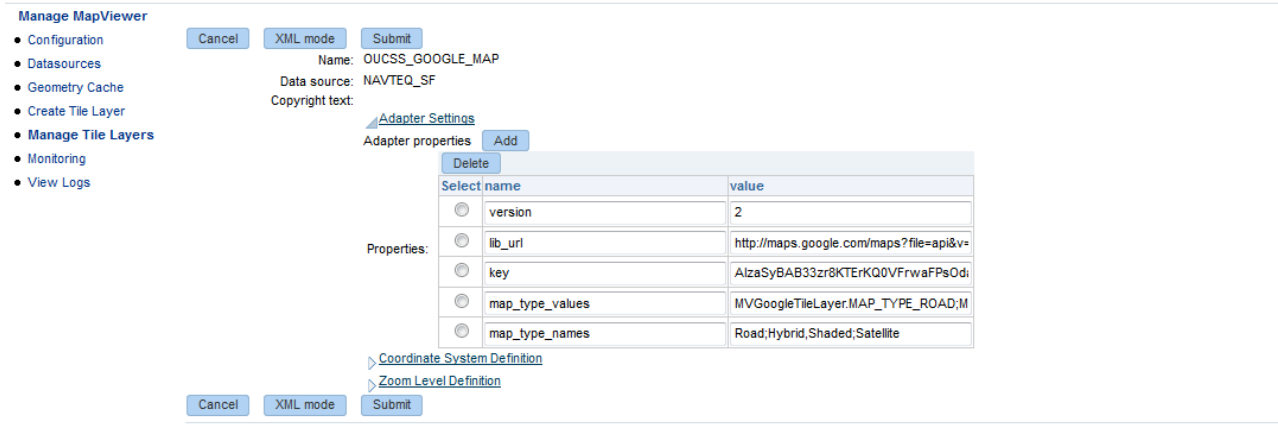

Copyright @ 2001.2013, Oracle and/or its affiliates. All rights reserved.

• For lib\_url use the following URL:

http://maps.google.com/maps?file=api&v=2&key=<your\_GOOGLE\_API\_key>&

This URL ensures that the ADF component will fetch the Google Maps version 2 API. Also note that it contains the Google API key that was obtained in the previous "Google Maps Configuration" procedure.

- For the version parameter, use '2'.
- For the key parameter, use the previously-obtained Google API key.
- **7** Save your changes.

#### **Additional MapViewer Metadata Configuration**

Values in the default ("out-of-the-box") table must be adjusted to match the datasource name, tile layer name, and geometry theme name that were created in the previous procedures.

- **1** *'outage.map.base.map'* should contain the value <Datasource\_Name>.<Tile\_Layer\_Name>. For example, NAVTEQ\_SF.GOOGLE\_WORLD\_MAP.
- **2** *'outage.map.color.theme'* should contain the name of geometry theme. For example, 'GOOGLE\_ZIP'.
- **3** *'outage.map.color.theme.loc'* points to the column in the table with postal codes. It should match the one that was used during creation of a text style. For example, 'POSTALCODE'.
- **4** *'outage.map.srid'* should reflect the spatial reference system identifier of the data.
- **5** Restart the OUCSS servers and verify that the Outage Map shows the base map from the Google Map service, as well as the outage data overlay.

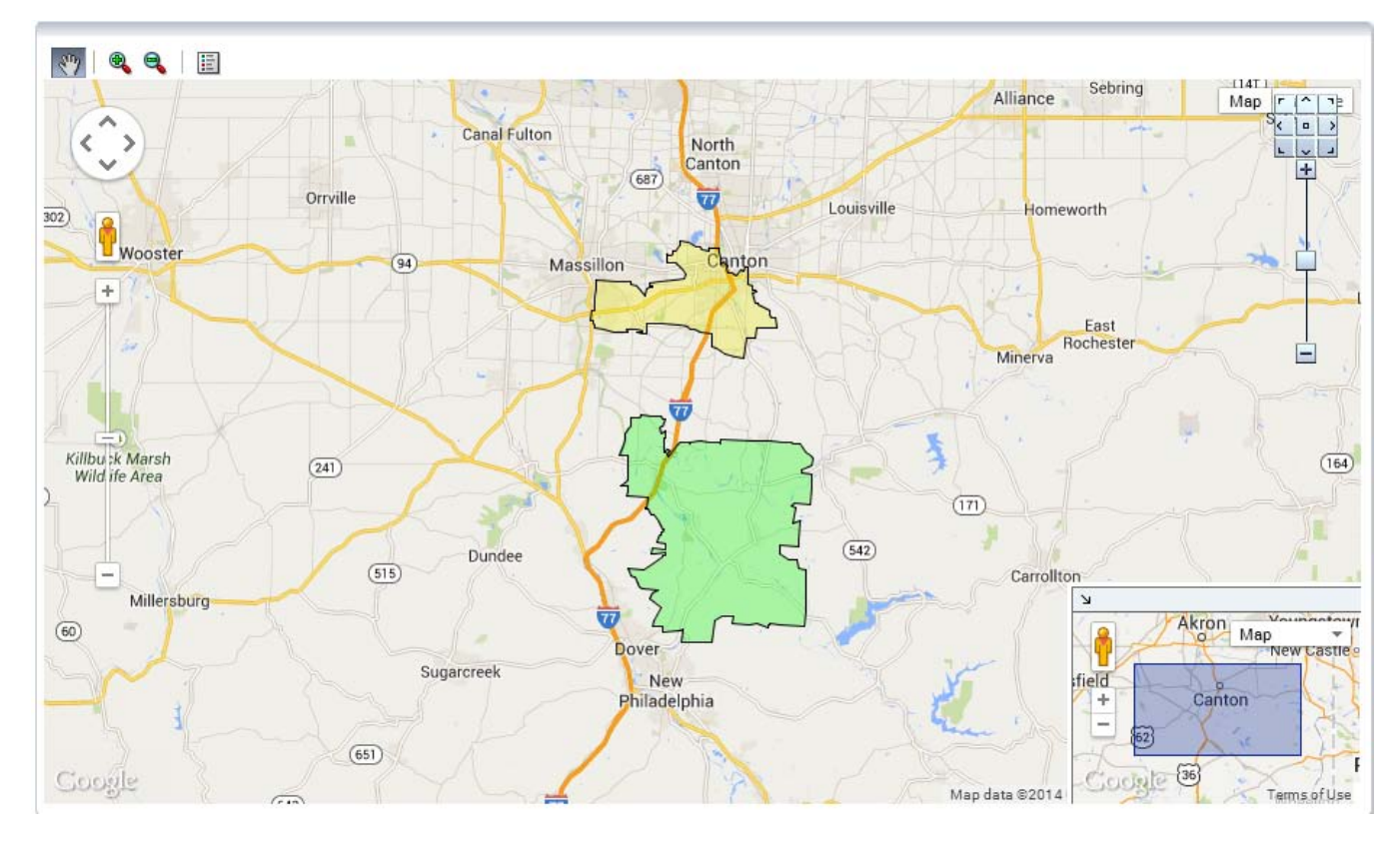